# SPARESINMOTION.COM **GUIDELINE FOR SUPPLIERS**

## **GUIDELINE FOR SUPPLIERS**

This document guides and ensures that Suppliers meet the Buyer's expectation in terms of quality, delivery, transparency, and other practices to establish an effective working relationship. It is important that both parts share a mutual understanding of procedures and processes.

## THE SPARES IN MOTION PLATFORM

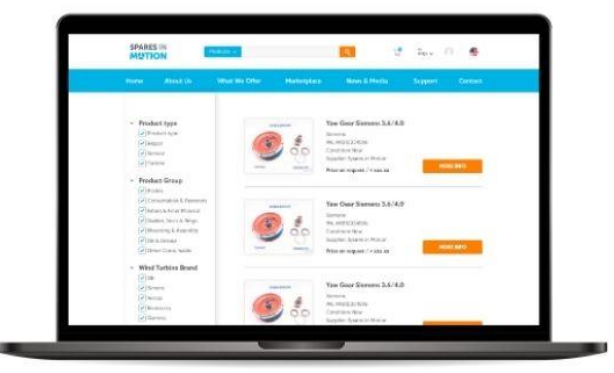

The leading digital multi-brand platform connects demand and supply of the global wind aftermarket, matching buyers' and suppliers' spare parts needs to provide the best offer OnDemand. A full portfolio of products and services presents the widest sourcing options to support wind turbine owners and operators of several brands.

## www.sparesinmotion.com

## **INDEX**

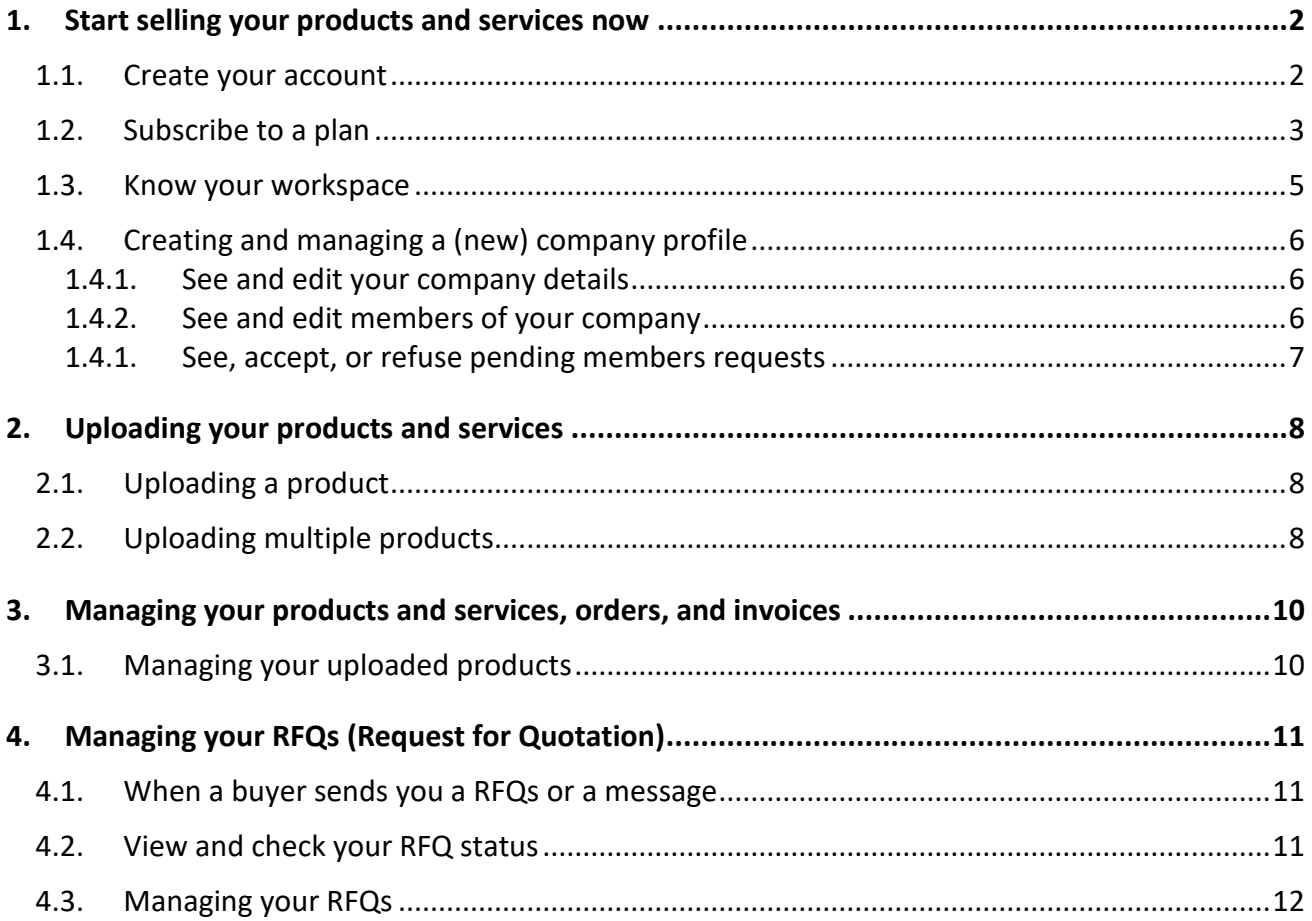

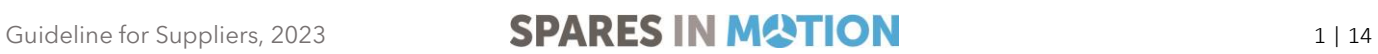

## <span id="page-2-0"></span>1. START SELLING YOUR PRODUCTS AND SERVICES NOW

#### <span id="page-2-1"></span>1.1. Create your account

To join and start selling spare parts in the largest digital community of the wind industry in an easy and secure way, it is necessary to register and create an account - for free. *If you already have an account, you just need to log in*.

1. Access [www.sparesinmotion.com/register](http://www.sparesinmotion.com/registerC) and complete the form with your data

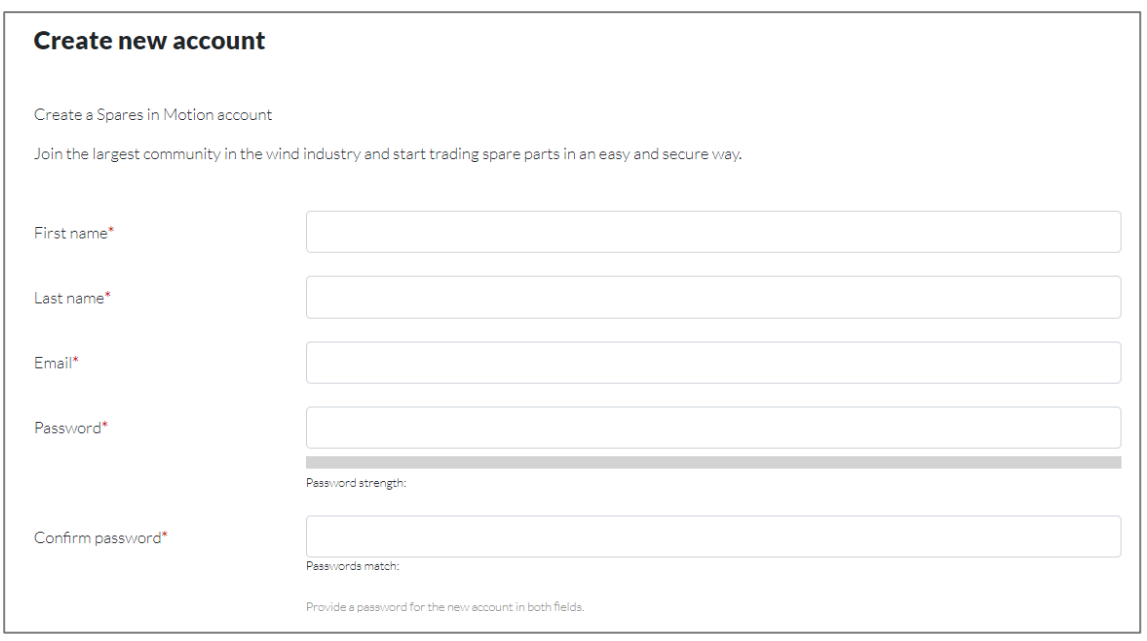

2. Choose the Business account type and fill-in your phone number, country, and company name;

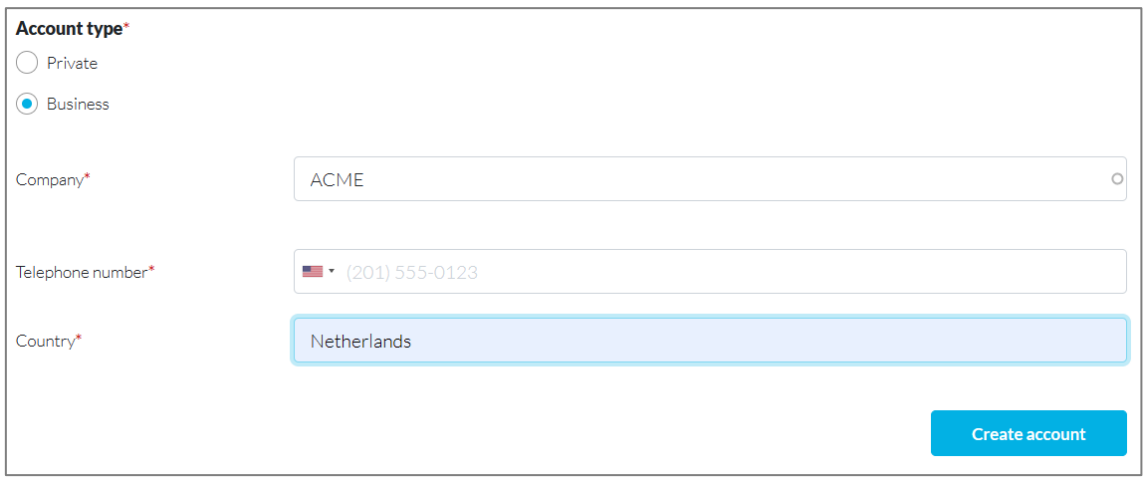

Guideline for Suppliers, 2023 **SPARES IN MATION** 2 | 14

- a. If the company does not exist in the system yet, you can create it and you automatically become the ADMIN (administrator) of this company and you will be able to manage the company profile within the system.
- b. If the company already exists in the system, you can select it by clicking on the company's name to send a membership request to the admin. The membership will appear as "pending" until the admin user of your company accepts your request.

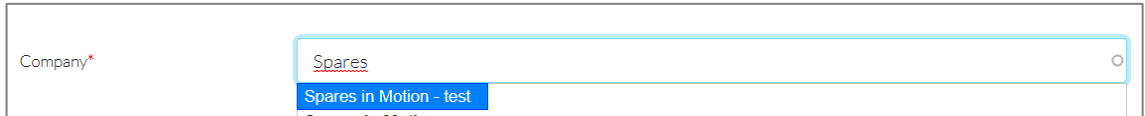

#### <span id="page-3-0"></span>1.2. Subscribe to a plan

1. Go to the page [www.sparesinmotion.com/pricing-plans](http://www.sparesinmotion.com/registerC) and select the plan that best fits your needs.

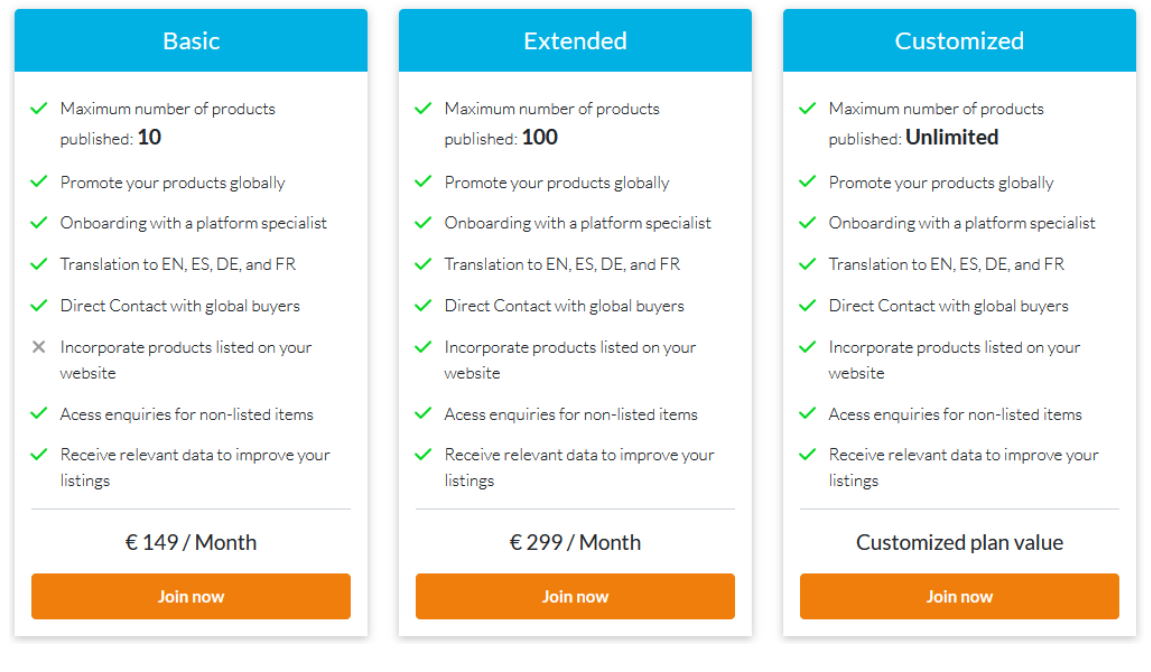

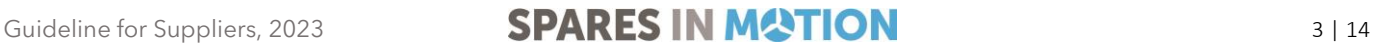

2. Fill in the questionnaire that is shown and click the "**Send**" button. A member of the Spares in Motion team will contact you to set up and activate your Seller's account.

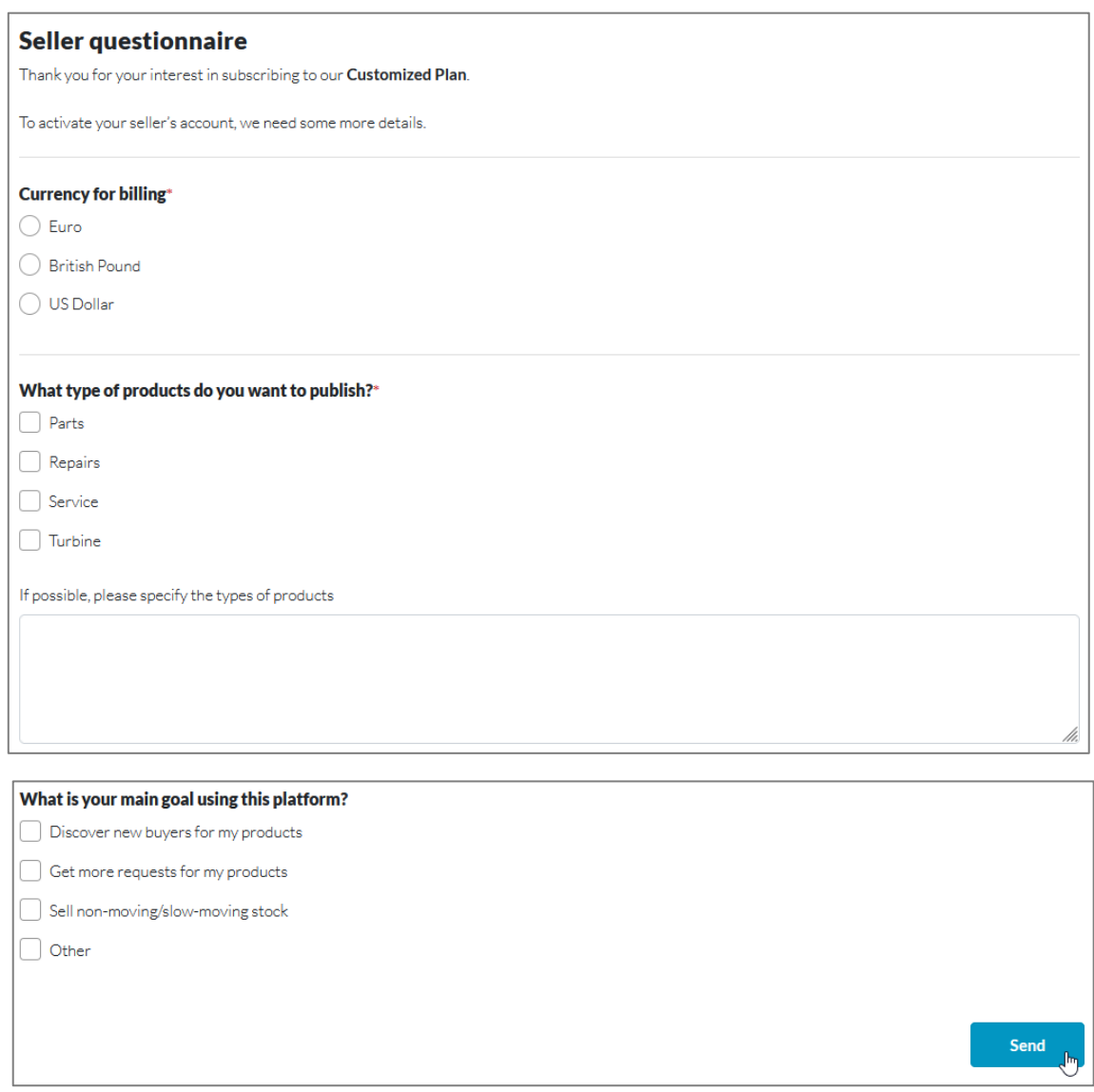

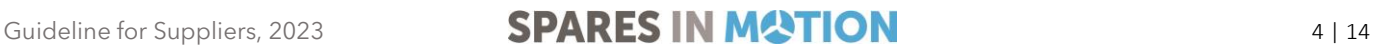

#### <span id="page-5-0"></span>1.3. Know your workspace

1. On the right top of the page header, click on the profile icon > "**My account"** to access your workspace [*Your workspace is an area where you can see and edit your information, check, and update your RFQs, manage your products, and control your orders and invoices*].

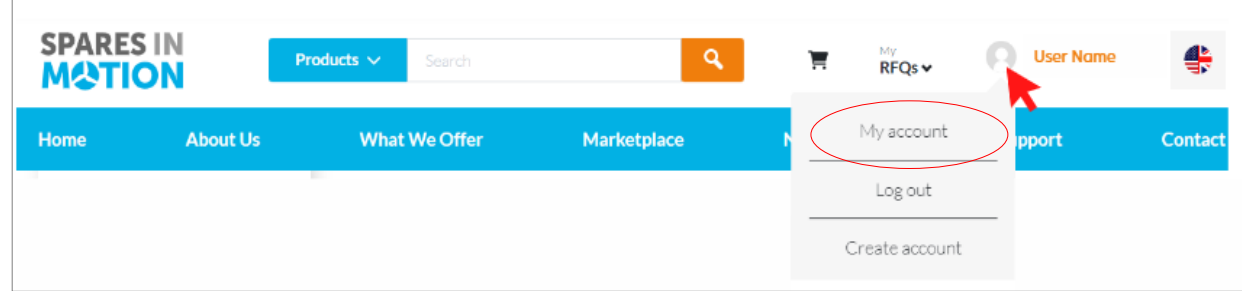

2. The lateral menu on your left will help you to easily visualize all the boards available in your workspace:

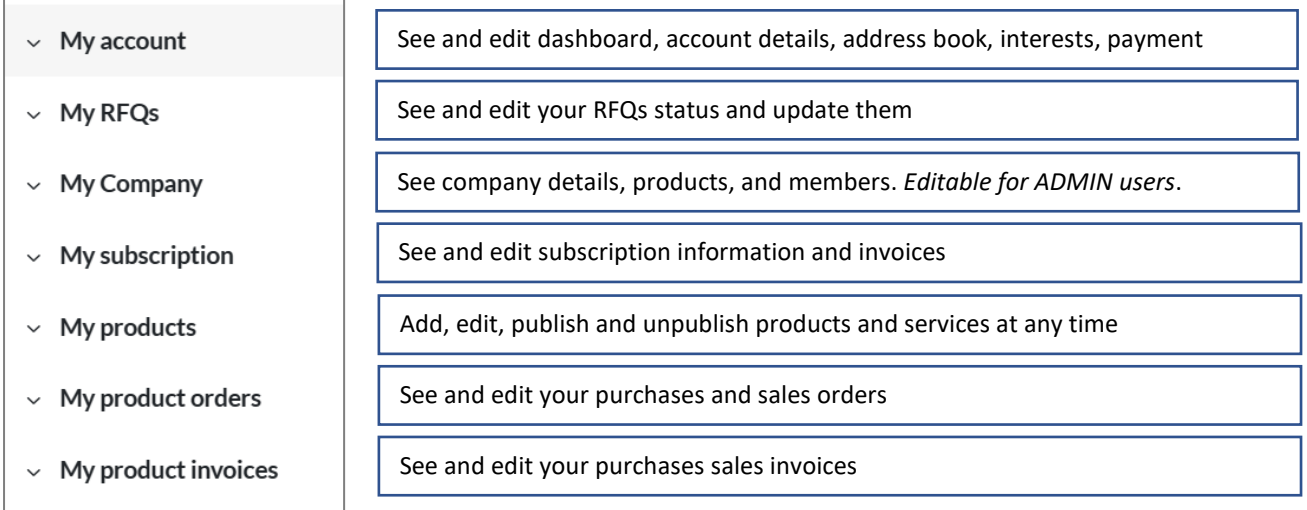

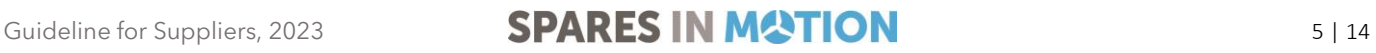

## <span id="page-6-0"></span>1.4. Creating and managing a (new) company profile

<span id="page-6-1"></span>Once you created a new company when selecting a business account, you will be able to manage the company profile in your workspace.

#### 1.4.1. See and edit your company details

- 1. Access your workspace;
- 2. On the lateral menu, click on "**My company**" > **"Edit details"** to start adding or editing your company basic information. *By adding detailed information about your company, you will generate more confidence within the platform's community, resulting in more business.*
	- a. Description of your company;
	- b. Attachments (any documentation you find important to publish);
	- c. Company avatar (logo);
	- d. Contact Information (address, phone number, general email, and website);
	- e. Click on "Save" to keep your changes.

#### <span id="page-6-2"></span>1.4.2. See and edit members of your company

- 1. Access your workspace;
- 2. On the lateral menu, click on "**My company**" > **"Member"** to see and edit the table containing the members linked to your company. As an Admin, you are allowed to remove or edit members accesses.

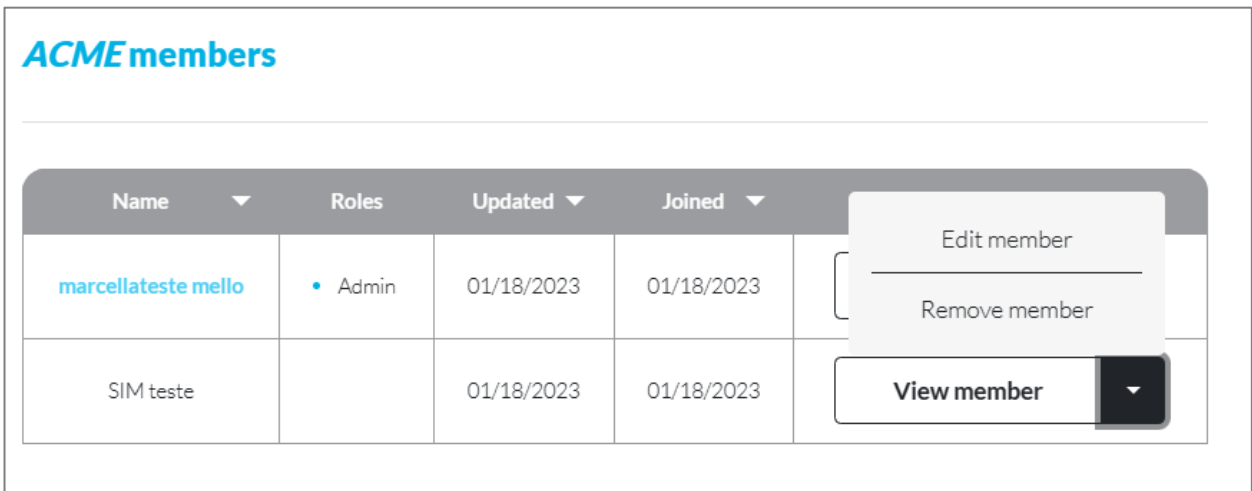

Guideline for Suppliers, 2023 **SPARES IN MATION** 6 | 14

#### <span id="page-7-0"></span>1.4.1. See, accept, or refuse pending members requests

When a new user selects your company when creating an account, you will need to confirm that he can become a member. To do so, follow these steps:

- 1. Access your workspace;
- 2. On the lateral menu, click on "**My company**" > **"Membership requests"** to see member waiting for your approval;
- 3. You can approve or reject the membership
	- a. Before completing the approval, you have the possibility to assign the pending member as administrator, if necessary

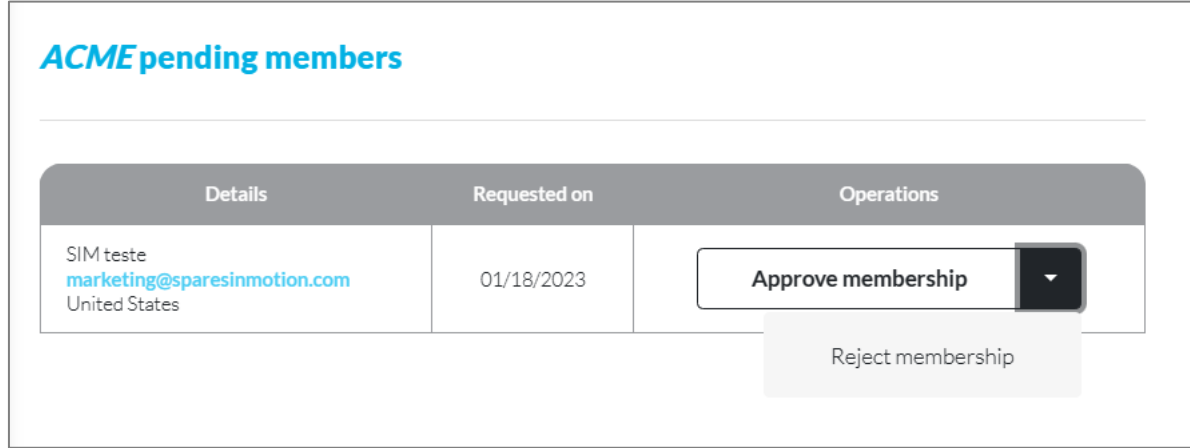

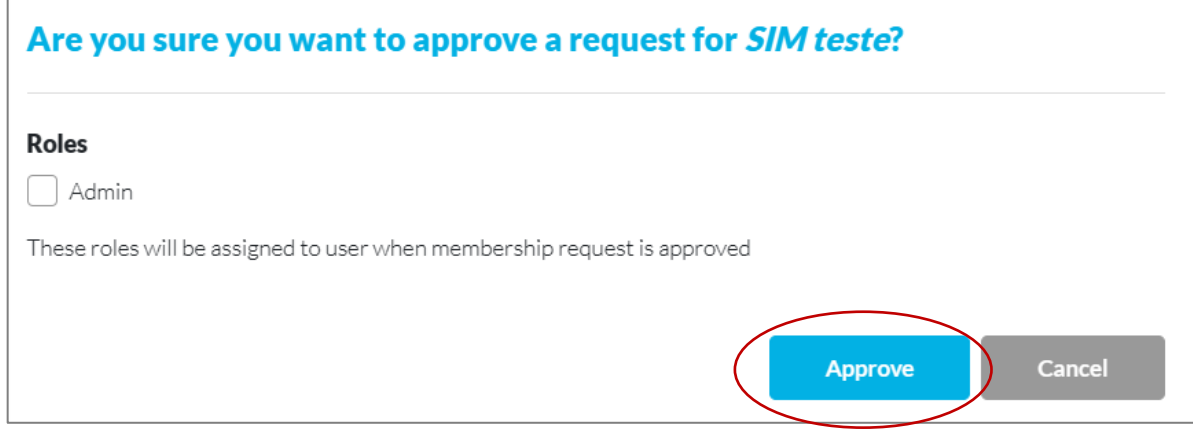

Guideline for Suppliers, 2023 **SPARES IN MATION** 7 | 14

## <span id="page-8-0"></span>2. UPLOADING YOUR PRODUCTS AND SERVICES

#### <span id="page-8-1"></span>2.1. Uploading a product

- 1. Login to your account to access your workspace;
- 2. On the lateral menu, click on "**My products**", if you want to add a part, repair, service, or turbine;
- 3. Click on **"+Add Part**" to start adding the product information that will be available to the buyers.

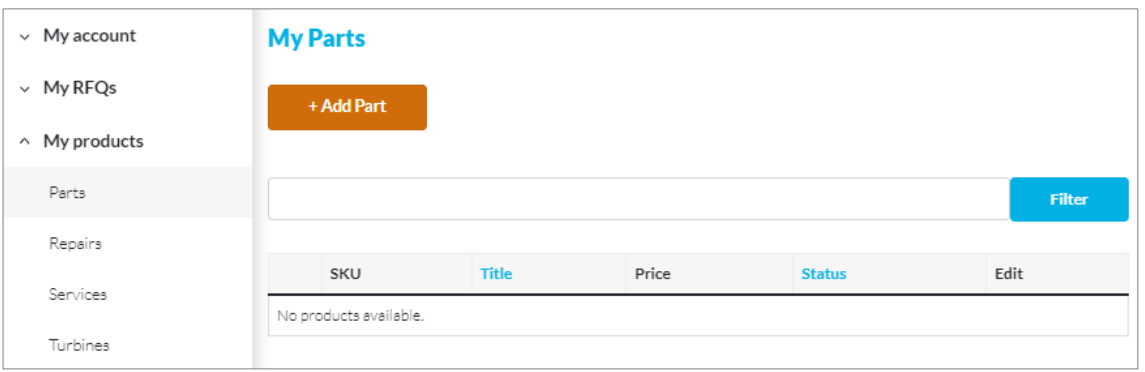

*Basic information per item is required (the more information available, the easier and faster it will be to negotiate and close deals).*

#### <span id="page-8-2"></span>2.2. Uploading multiple products

- 1. Login to your account to access your workspace;
- 2. On the lateral menu, click on "**My products**" if you want to add a part, repair, service, or turbine;
- 3. Click on **"+Add in bulk**" to go to the "**Add multiple Part/Repair/Service/Turbine**" page.

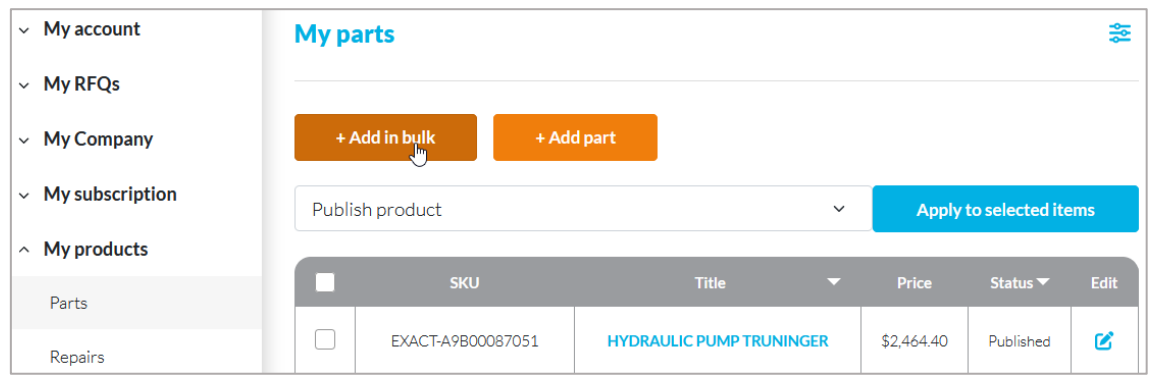

## Guideline for Suppliers, 2023 **SPARES IN MATION** 8 | 14

4. In case you don't have yet the **template** to upload the selected product, you can easily download it by clicking on the available link.

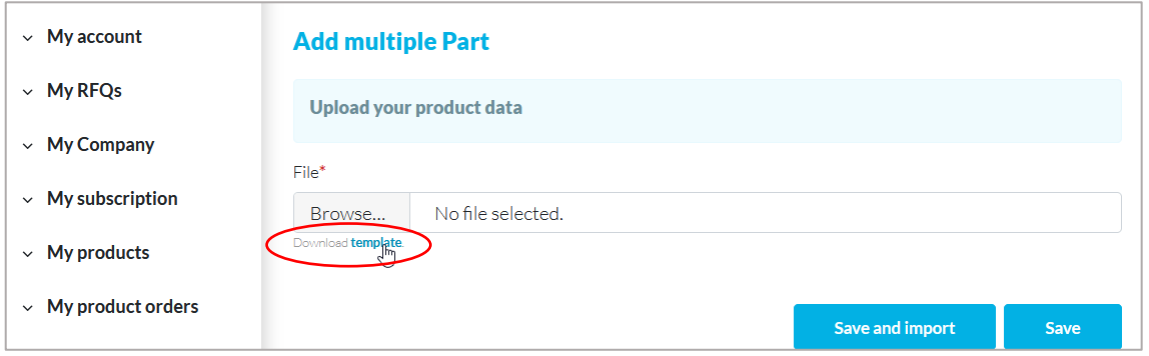

5. Fill in the Excel template and upload it, by clicking on "**Browse…**", selecting the correct file, and clicking the button "**Save and import**".

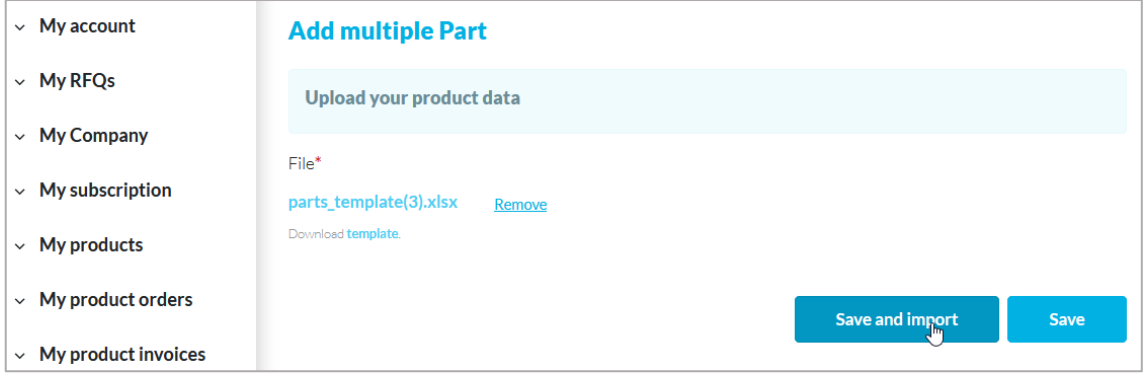

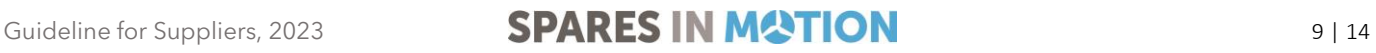

## <span id="page-10-0"></span>3. MANAGING YOUR PRODUCTS AND SERVICES, ORDERS, AND INVOICES

#### <span id="page-10-1"></span>3.1. Managing your uploaded products

- 1. In "**My account**" access your workspace;
- 2. On the lateral menu, in "**My products**", you are able to manage (edit, publish, and unpublish) your products;
- 3. Use the filter bar to search for products by SKU, title, and price;
- 4. You can select more than one item, by ticking the checkboxes and use the drop-down list above the table to complete the action ("**Publish"** or "**Unpublish"**) and "**Apply to selected items**";

Ø

- 5. By clicking on the "**Title**" of each product, you are sent to your product page;
- 6. By clicking on the editor icon, you can edit your product information

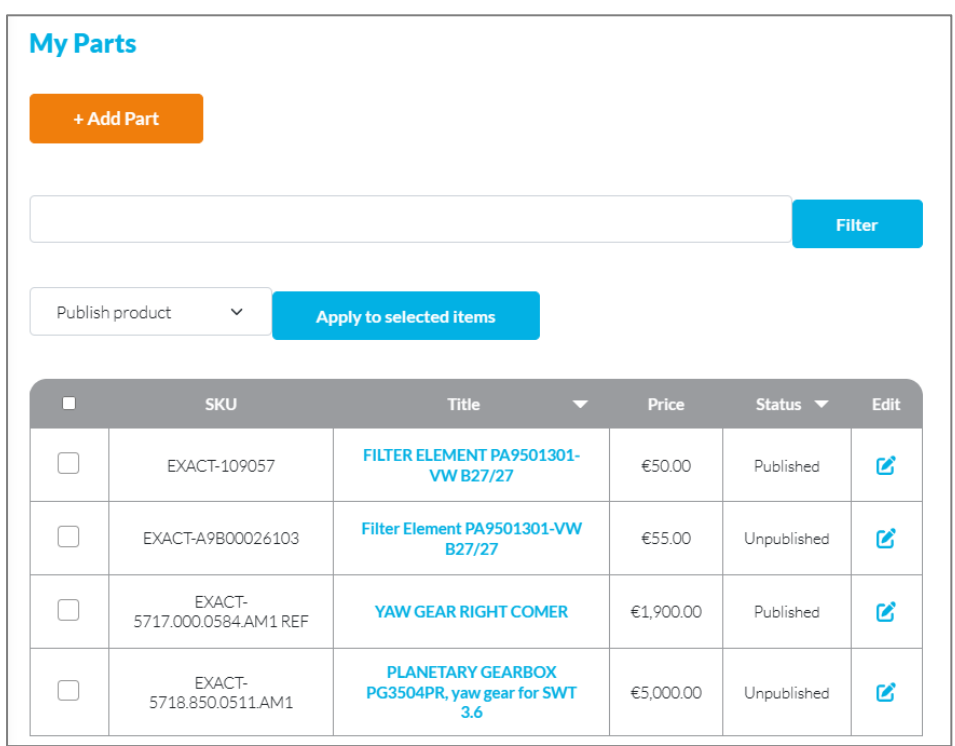

Guideline for Suppliers, 2023 **SPARES IN MATION** 10 | 14

## <span id="page-11-0"></span>4. MANAGING YOUR RFQS (REQUEST FOR QUOTATION)

#### <span id="page-11-1"></span>4.1. When a buyer sends you a RFQs or a message

When a buyer requests a quotation for your products or sends a message, you receive:

1. A message in your registered email;

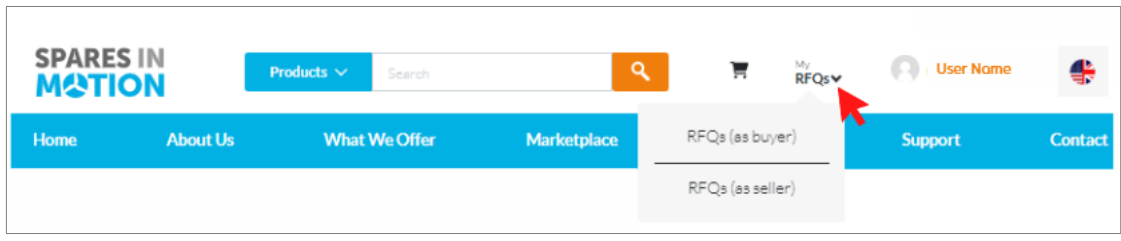

## <span id="page-11-2"></span>4.2. View and check your RFQ status

- 1. In your workspace lateral menu, click on "**My RFQs**" > "**RFQs (as seller)**
- 2. Use the **Filter and Sort** feature, on the right top of the area, to optimize what you see:
	- a. Choose the status of the RFQs and/or sort results by Date, Quote number, and Title;
	- a. Select the RFQ you want to manage by clicking on the correspondent card.

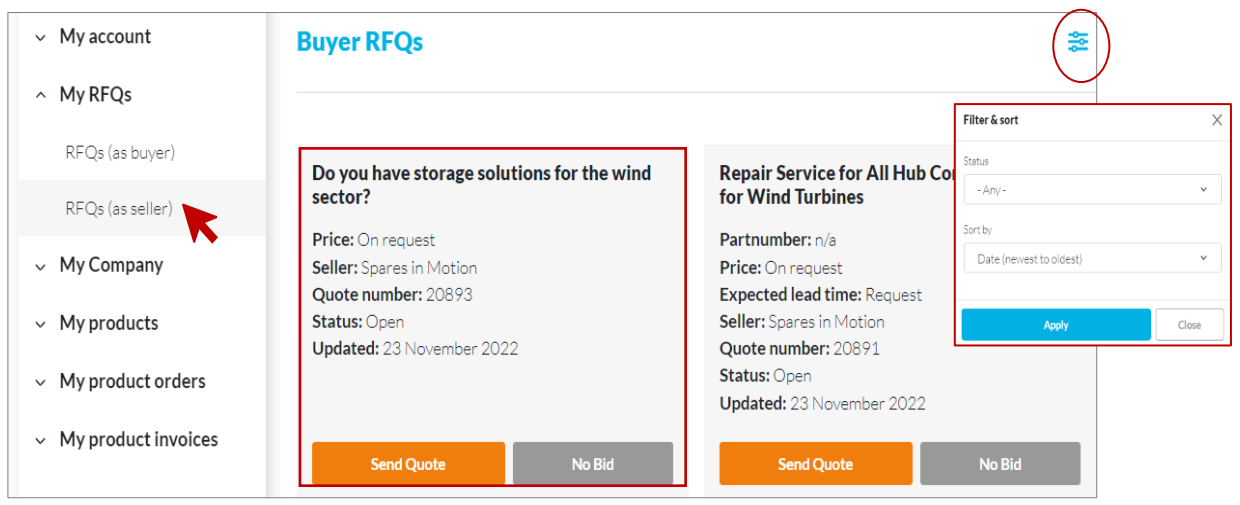

## Guideline for Suppliers, 2023 **SPARES IN MATION** 11 | 14

### <span id="page-12-0"></span>4.3. Managing your RFQs

1. Access the "**RFQ page**" related to the card selected previously;

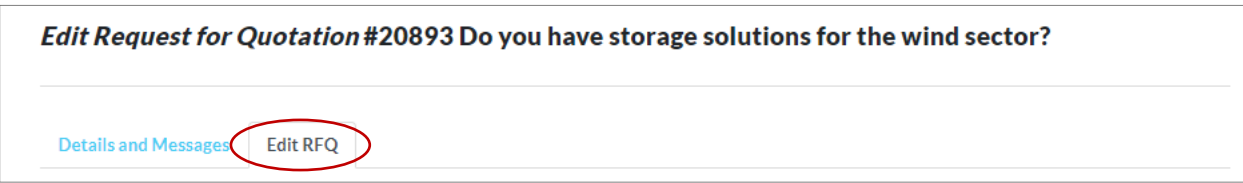

- 2. On the "**RFQ page**" > "**Edit RFQ**" page, you can:
	- a. See "**Buyer details";**
	- b. Complete "**Offer Information**";
	- c. Complete "**Shipping details**".

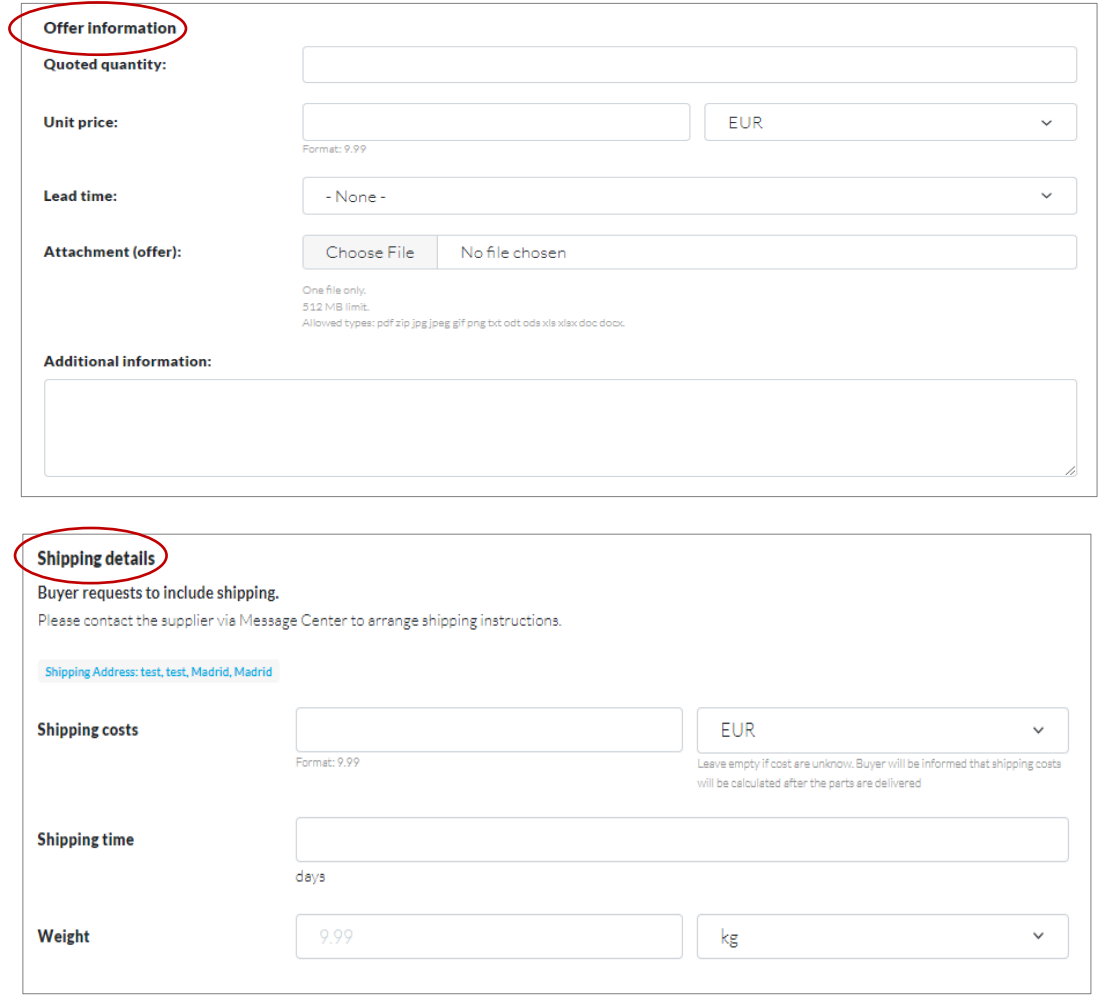

Guideline for Suppliers, 2023 **SPARES IN MATION** 12 | 14

- 3. After filling the required fields with the necessary information, you can click one of the following buttons:
	- a. "**Save without sending**" the information inserted will be saved but not sent to the buyer.
	- b. **"Send Quote**" the buyer will receive your answer to proceed with the negotiation.
	- c. "**No bid**" if you decide not to quote the RFQ will be closed, and the buyer will receive an email indicating you cannot quote the product.
	- d. "**Manage externally**" the RFQ will be closed, and the buyer will receive an email indicating you will proceed the negotiation outside of the platform. Use this option whenever you continue the negotiation outside of the platform, so that both you and the buyer know that the RFQ is not open and pending reply.
- 4. On the "**RFQ page**" > "**Details and Messages"** page you can:

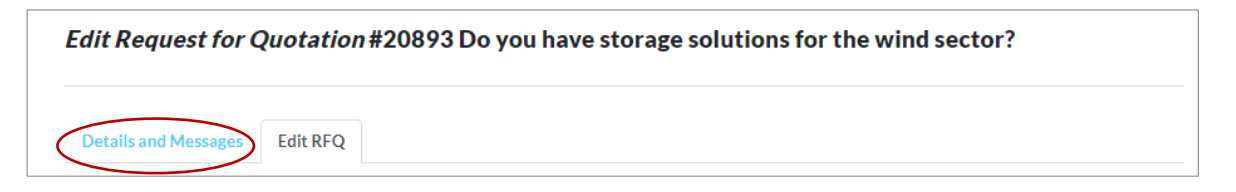

- a. See "**Product details**", "**Quote details**" and "**Shipping details**";
- b. Message the buyer directly via the "**Message centre**".

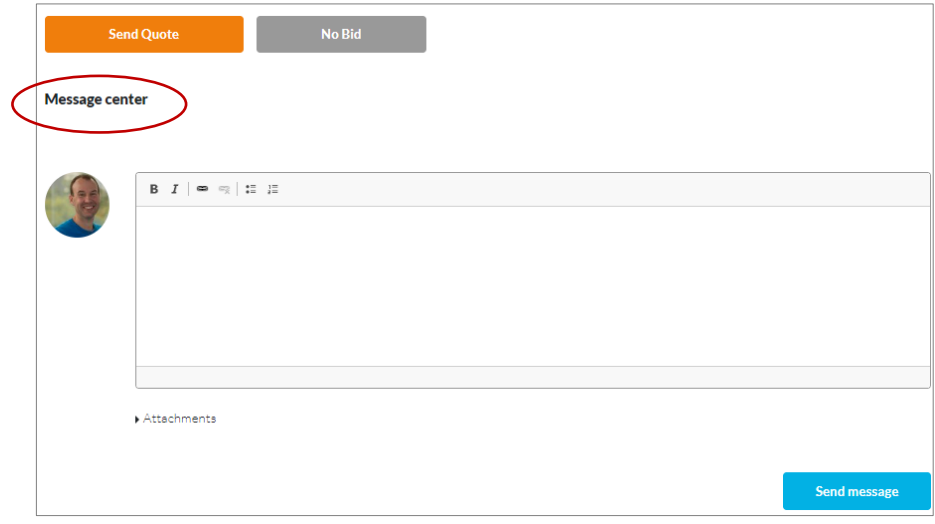

#### **Spares in Motion wishes you a great experience with the platform!**

If you have any doubt or want to report an issue, contact us at support@sparesinmotion.com

## Guideline for Suppliers, 2023 **SPARES IN MATION** 13 | 14